# feelspo°t

## 4" Smart Multi-functional Control Feelspot T6E Panel(in-wall) SPEC

## Contents

| Chapter 1 Product presentation      | .3  |
|-------------------------------------|-----|
| 1.1 Appearance                      | . 3 |
| Chapter 2 Product Specifications    | .4  |
| PX30 Quad core Cortex-A35           | .4  |
| Chapter 3 Ports and Specifications  | .5  |
| 3.1 Interface and ports             | .5  |
| 3.2 Specifications                  | 6   |
| Chapter 4 Installation instructions | . 7 |
| 4.1 Installation drawings           | 8   |
| 4.2 Wires connection drawing        | .9  |
| Chapter 5 Operation guideline1      | 0   |
| 5.1 Safety Notes****1               | 0   |
| 5.2 Operation guideline1            | 0   |

## **Chapter 1 Product presentation**

#### 1.1 Appearance

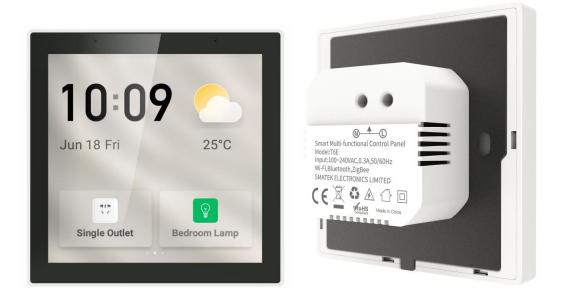

#### **1.2 Main Features**

- Fit European Standard, UK and UAE smaller wall boxes, simple in wall installation.
- 4-inch HD LCD, IPS, multi touch screen, Dual array microphone with noise reduction, Auto light sensor, built in 1W speaker.
- ZigBee gateway function, APP remote control.
- Control the lights, curtains, air conditioners, and all other smart home devices. Configure Smart Home scenes in the APP, turn on the scene mode with one touch on the screen.

## Chapter 2 Product Specifications

| Specifications                                                         |                                             |           |                          |  |  |
|------------------------------------------------------------------------|---------------------------------------------|-----------|--------------------------|--|--|
| CPU                                                                    | Feelspot T6E                                | OS        | Android 8.1              |  |  |
|                                                                        |                                             |           |                          |  |  |
| RAM                                                                    | 1GB                                         | Screen    | 4 inch 480*480           |  |  |
|                                                                        |                                             |           | Multi-touch              |  |  |
| ROM                                                                    | 8GB                                         | Bluetooth | BLE4.2 Single point      |  |  |
| Ethernet                                                               | N/A                                         | RS485     | N/A                      |  |  |
| WiFi                                                                   | 802.11b/g/n150Mbps                          | Zigbee    | 802.15.4 PHY/MAC Zigbee  |  |  |
| VVIFI                                                                  | 2.4GHz                                      |           | network protocol stack   |  |  |
| Functions                                                              |                                             |           |                          |  |  |
| Voice                                                                  | Dees not support voice wake up              |           |                          |  |  |
| Wake-up                                                                | Does not support voice wake-up.             |           |                          |  |  |
| Relays                                                                 | N/A                                         |           |                          |  |  |
| Built in 1W Mono speaker, support In-depth ODM I                       |                                             |           | In-depth ODM local music |  |  |
| Music play                                                             | source play, online music sources optional. |           |                          |  |  |
| Light                                                                  | Automatically adjust t                      | he screen | brightness according to  |  |  |
| sensor                                                                 | surroundings.                               |           |                          |  |  |
| One Smart Control Panel could control all your smart switches, smart   |                                             |           |                          |  |  |
| sockets, lights, air conditioners, curtains, clothes hangers, security |                                             |           |                          |  |  |
| cameras, smart sensors,up to 100+ ZigBee sub devices.                  |                                             |           |                          |  |  |

## **Chapter 3 Ports and Specifications**

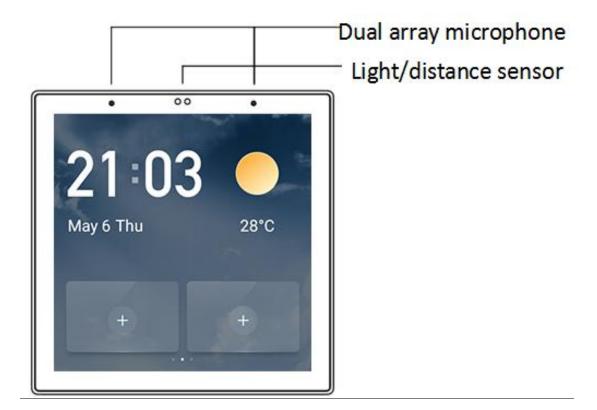

### 3.1 Interface and ports

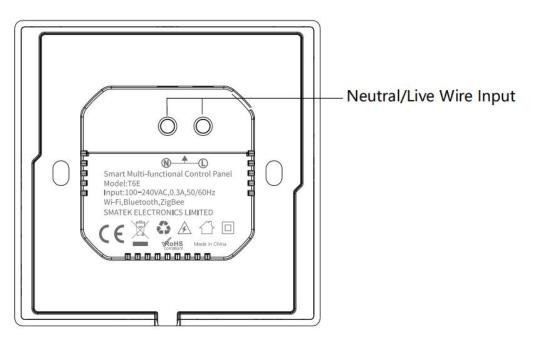

## **3.2 Specifications**

| ltem        | Specifications                                      |  |  |  |
|-------------|-----------------------------------------------------|--|--|--|
| Power       | 100-240VAC,50/60Hz                                  |  |  |  |
| Wireless    | Wi-Fi,Bluetooth,Zigbee                              |  |  |  |
| Protocols   |                                                     |  |  |  |
| Working     | <b>0</b> °C to + <b>40</b> °C                       |  |  |  |
| Temperature |                                                     |  |  |  |
| Working     | 5%~90%RH(Non-condensing)                            |  |  |  |
| Humidity    |                                                     |  |  |  |
|             | 86x86x10.5mm (without the base   outside the wall ) |  |  |  |
| Product     | 86x86x35.75mm (with the base)                       |  |  |  |
| dimensions  | 49x49x25.2mm (back base dimension)                  |  |  |  |
|             | Bolt hole spacing 60mm                              |  |  |  |
| Net weight  | 178g                                                |  |  |  |

#### **Chapter 4 Installation instructions**

- Turn off the main power in the electricity box and confirm the live wire is not alive with a test pencil.
- Remove the base of the smart panel and install it in the wall box (as shown in the pictures following).
- Check the wires and make sure the wires are in good contact with the terminals and no exposed copper wires.
- Fasten the base to the wall box with mounting screws and fix the smart panel back to the base.
- Note that the screws should not be fixed too tight during installation in case any deformation or damage to the screen and hardware.
- If the smart panel is not flat after installation, do not press the screen violently, please check the wall box and the base installation at first.

## 4.1 Installation drawings

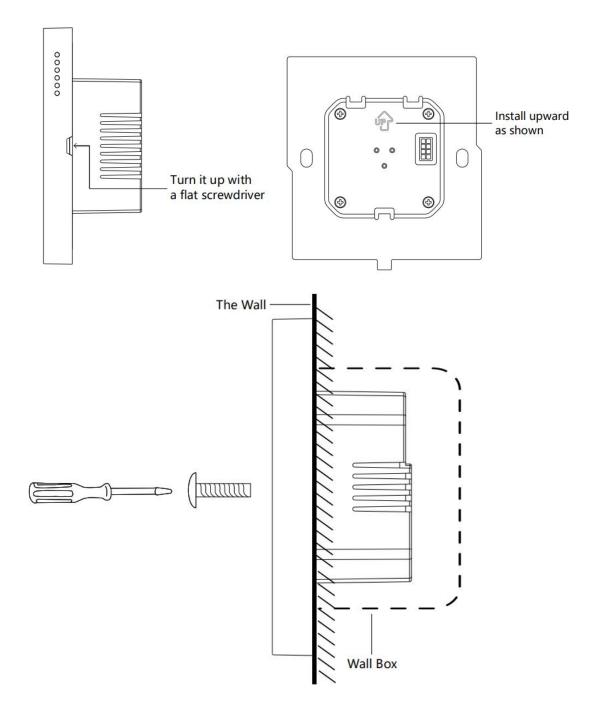

Depth of the wall box should be more than 50mm.

### 4.2 Wires connection drawing

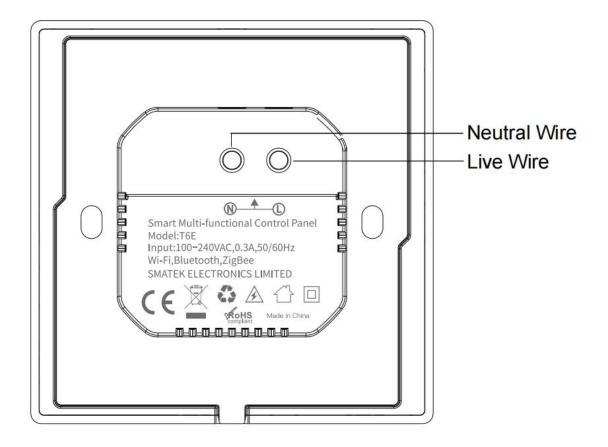

#### **Chapter 5 Operation guideline**

#### 5.1 Safety Notes\*\*\*\*\*

•The product must be installed by professional electricians.

• Turn off the main power in the electricity box and confirm the live wire is not alive with a test pencil.

• The product should be kept away from fire and water during installation and use.

• The product can not be used in moisture circumstances such as bathroom.

• Please note the product does not support POE power supply. Do not connect PoE switch to this product which would cause damage to the product.

#### 5.2 Operation guideline

\*This operation guideline is based on Tuya ZigBee, Tuya App,Tuya cloud platform and Feelspot T6E firmware. If any other platforms or firmware, please follow their operation guidelines.

(1) The product will be turned on once you connect it to the power supply. The product will get to the network settings

when you start it in the first time. You can also get into the network settings from the select menuby dropping down from the top of the LCD screen.

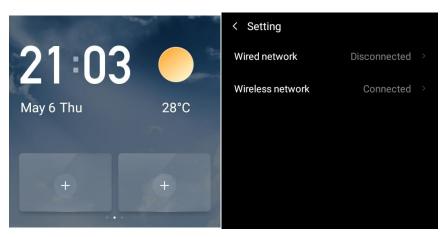

(2) There are two options in the network settings. You can select wireless connection or wire connection. There will be a QR code showing on the screen after the network connection is done.

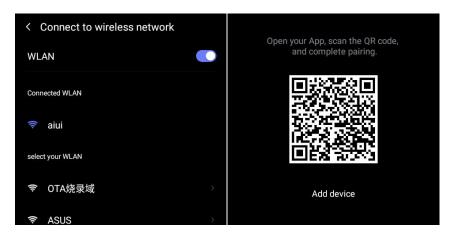

(3) Start the Tuya App in your smart phone, select the " <sup>①</sup> " at top right corner in the App home page, and then select the " <sup>①</sup>" at top right corner in the App page.

| my home∽ ⊍ 🕒                                                           | <                     | Add Manually           | Auto S                  | Scan 🔁                 |
|------------------------------------------------------------------------|-----------------------|------------------------|-------------------------|------------------------|
| 30°C Excellent Excellent<br>Outdoor Te··· Outdoor PM··· Outdoor Air··· | Electrical            |                        | Socket                  |                        |
| All Devices room1 room2 r ···                                          | Lighting              |                        |                         |                        |
| -                                                                      | Sensors               | Socket<br>(Wi-Fi)      | Socket<br>(Zigbee)      | Socket<br>(BLE)        |
|                                                                        | Large<br>Home A…      | Socket<br>(NB-IoT)     | Socket<br>(other)       |                        |
|                                                                        | Small<br>Home A…      | F                      | ower Strip              |                        |
| No devices                                                             | Kitchen<br>Appliances |                        | 0                       | () []]]]               |
| Add Device                                                             | Exercise &<br>Health  | Power Strip<br>(Wi-Fi) | Power Strip<br>(Zigbee) | Power Strip<br>(other) |

(4) Scan the QR code on the screen of the product to add it

into the Tuya App.

|                                        | my home 🗸           | 0 🕂         |
|----------------------------------------|---------------------|-------------|
| Logging in "smartpad_4inch_UN", please | All Devices room1   | room2 r ··· |
| make sure it was you.<br>Confirm login | central control     | ]           |
| Cancel                                 | device binding succ | eeded       |

(5) Get into the product interface in the Tuya App, you will see

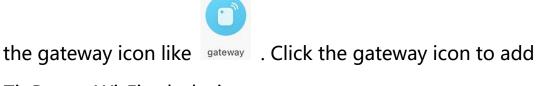

ZigBee or Wi-Fi sub devices.

Make sure the ZigBee or Wi-Fi sub devices are in the set-up mode. The gateway will search and add the sub devices automatically. You can follow the user manual of the sub devices to make sure it is in set-up mode. (Usually it is long press the power button or the reset button in 5s, then the LED indication light will flickering which means it is in the set-up mode.)

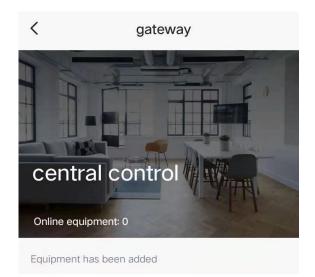

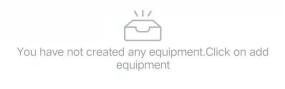

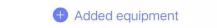

You will see the following pictures in the Tuya App when you are adding sub devices to the gateway. Make sure the sub devices are in the set-up mode and the LED indication light is flickering.

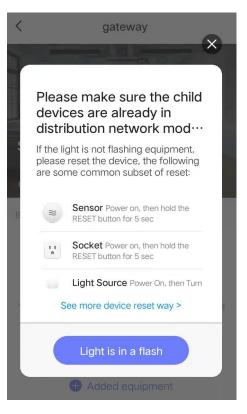

(6) Click the finish button on the App after you add the sub device successfully. For example (2 switches panel) as the following.

| < Search device                       |   |
|---------------------------------------|---|
| 1 devices have been successfully adde | d |
| three way<br>touch switch             |   |
| DONE                                  |   |

(7) You could change the name of the sub devices after they are added to the gateway successfully.

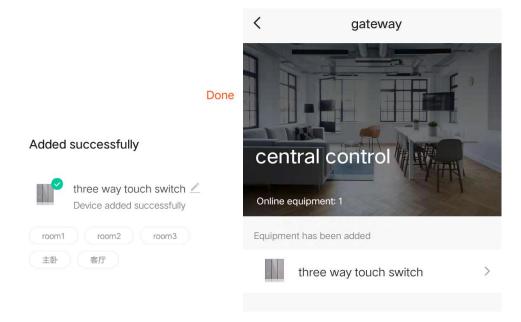

(8) You could change the device type by getting into the device interface in the App. It means the switch is off when it is in grey, and the switch is on when it is in green. You could also set up timers(Schedule) for the switches to realize the automation control.

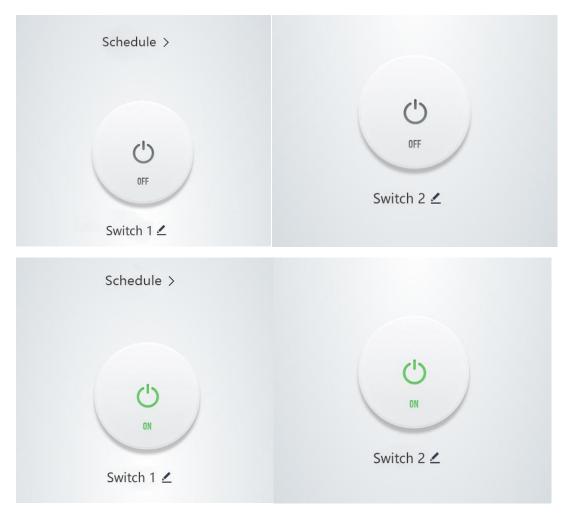

(10) If you want to add your devices faster, click the " • "
on App, find devices lists and add corresponding devices
manually, finally drop down the list on panel and click
"sync" to stay sync with App.

## If there is any questions when you add some other sub

devices, please contact us for support.

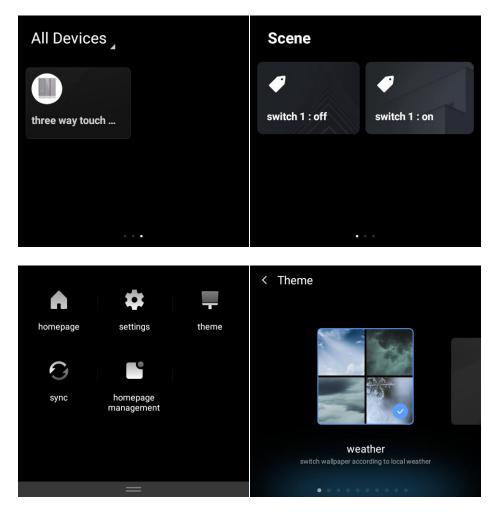